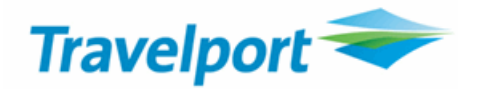

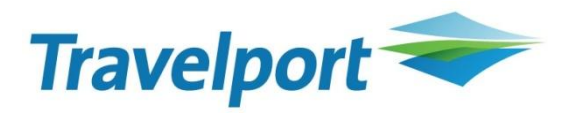

# **Travelport Smartpoint App™** Global Product Installation Guide V2.3

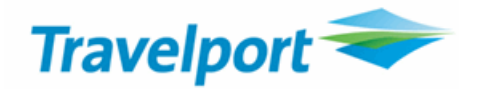

## **Travelport Smartpoint App ™Version 2.3 Installation Guide**

Travelport Smartpoint APP will de-install any previous versions of Travelport Smartpoint App™ that are loaded on your PC, unless you have a version that is already named 2.3.0 (any previous build number). In these cases you will need to remove manually from Control Panel – Add/Remove Programmes.

- Travelport Smartpoint APP will check to ensure that the user is on GD2.4 or above, it will not install on lower versions of Galileo Desktop
- Smartpoint Framework is a Windows Presentation Foundation application, and as such it requires that the host PC to have Windows XP or above, therefore it is not supported on Windows 2000 nor Windows 9x machines.

## **Technical Requirements:**

- Desktop users:
	- o Windows XP Service Pack 3 or above
	- $\circ$  Smartpoint has been successfully tested on PCs with 512MB RAM, however 1GB is recommended.
	- o Performance is going to be based on RAM and CPU speed. Has been tested successfully (so it works well) on a Pentium IV 1.8GHz. Most of the modern hardware is using Core Duo processors or above (for last 3 years).
	- o Smartpoint supports GPU Acceleration too.

## - **For Citrix Users**

- o Smartpoint has been tested on:
- o MS Windows Server 2003 R2 Standard
- o Windows Service pack 2
- o 2.8 GHZ CPU2, 2 GB RAM
- o Citrix XenApp 5.0
- o Internet Explorer 7
- o A minimum of 150Mbytes RAM per Smartpoint Instance with the current setup, it is recommended to allocate more memory per user for future use (plugins).
- Smartpoint has been tested successfully on Citrix severs for some customers, however individual variances may apply for each installation, therefore we recommend thorough testing for each Citrix installation at a customer site.
- Smartpoint uses Microsoft .NET 4.0, and Windows Presentation Foundation 4.0 (WPF 4), therefore as long as that underlying technology is supported, Smartpoint should work.

## **Installation Process:**

- **Notes:**
	- o Files need to be extracted from the zip file before starting
	- o Run the setup.exe file (ignore the msi file as it is called by the setup file)
	- $\circ$  During the installation the administrator can decide where the application is installed. The usual location is in the **Program Files\Travelport\** folder

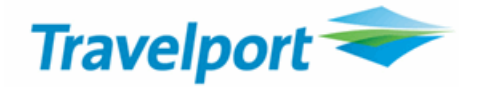

- o User data is stored in **the user\Local Settings\Application Data\Travelport,\_inc** and **user\Local Settings\Application Data\Travelport**  folder which is derived and not hard coded to C: So all should work in Citrix.
- 1. Galileo Desktop® 2.4 or above must be pre-installed and working this is a prerequisite to continue with the installation.

## **If Galileo Desktop is running in your PC close it before proceeding.**

2. Run the *Setup.exe* file included as part of this release. It is commonly distributed in a zip file that contains two files, *setup.exe* and the *.msi* installer. You must run the *setup.exe* as this will check out whether the installation of .Net 4.0 Client Profile is required or not.

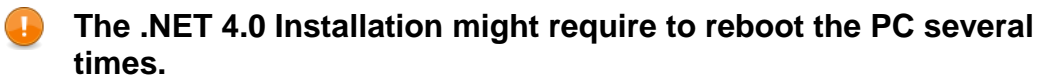

3. Once setup.exe has installed .NET it will launch the .msi installer included as part of this package install.

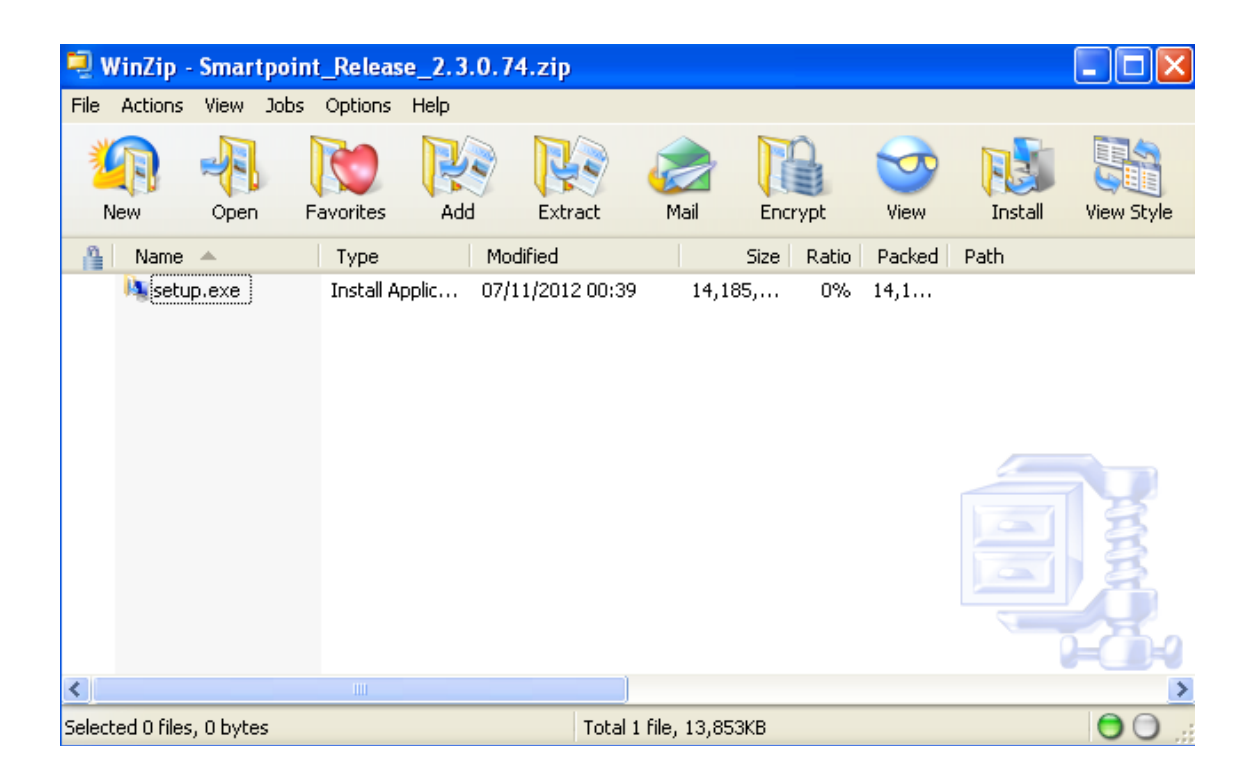

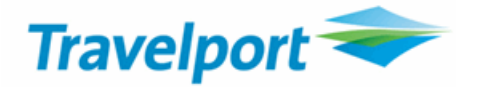

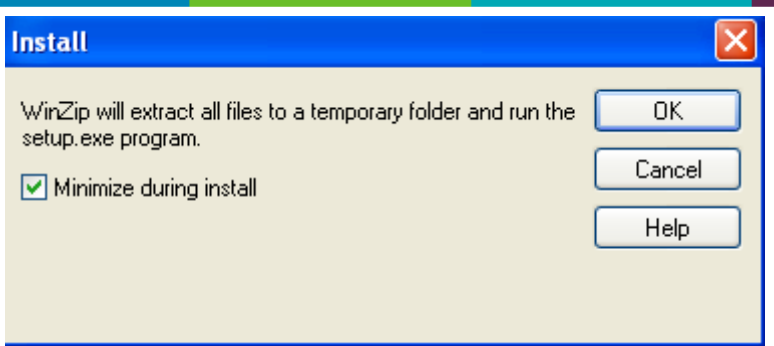

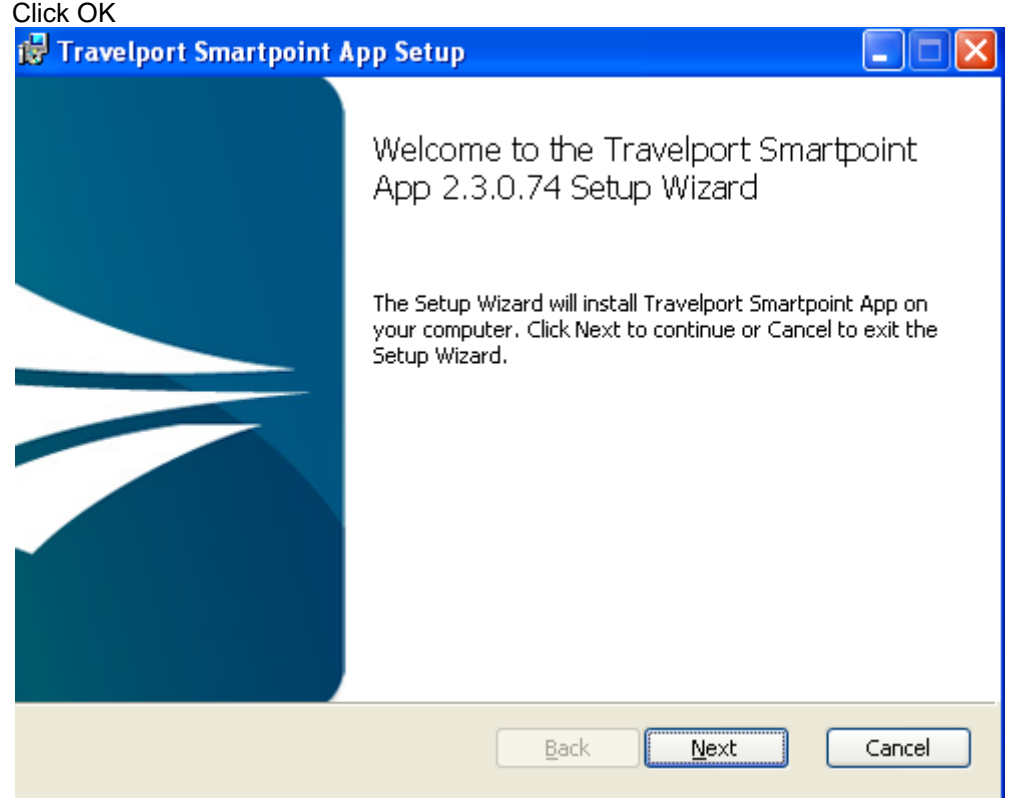

Click next

4. If you want to proceed with the installation you must read and agree with the License agreement terms. If you agree, then check the box "I accept the terms in the License Agreement" and click on "Next"

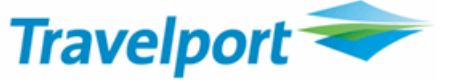

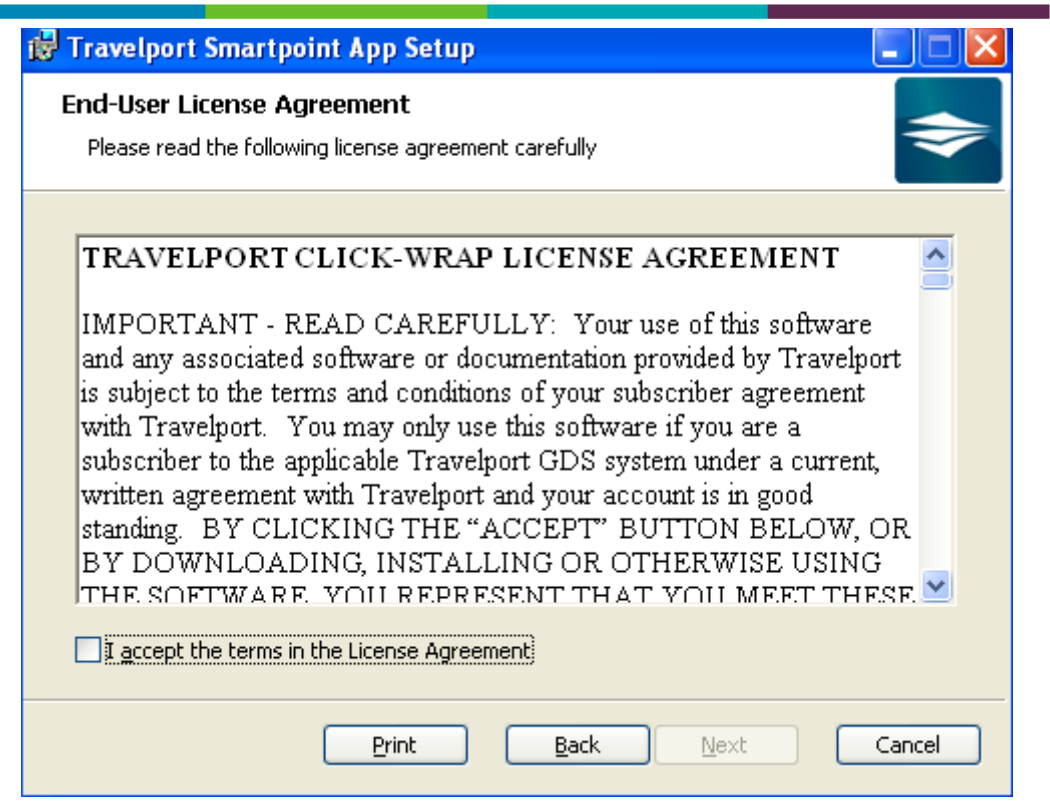

5. New to v2.3 of Smartpoint is the inclusion of Relay, if these were previously installed on your desktop (via Galileo Desktop) the Smartpoint installation will detect this and verify the previous installed applications and present the following screen, if user keeps the options Smartpoint will then load these Relay applications into the Quick Commands. You need to uncheck the options if these are not required.

**\*\*Please note this enhancement in v2.3 does not install Relay if it has not been previously installed via Galileo Desktop\*\***

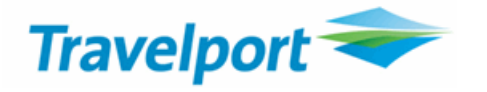

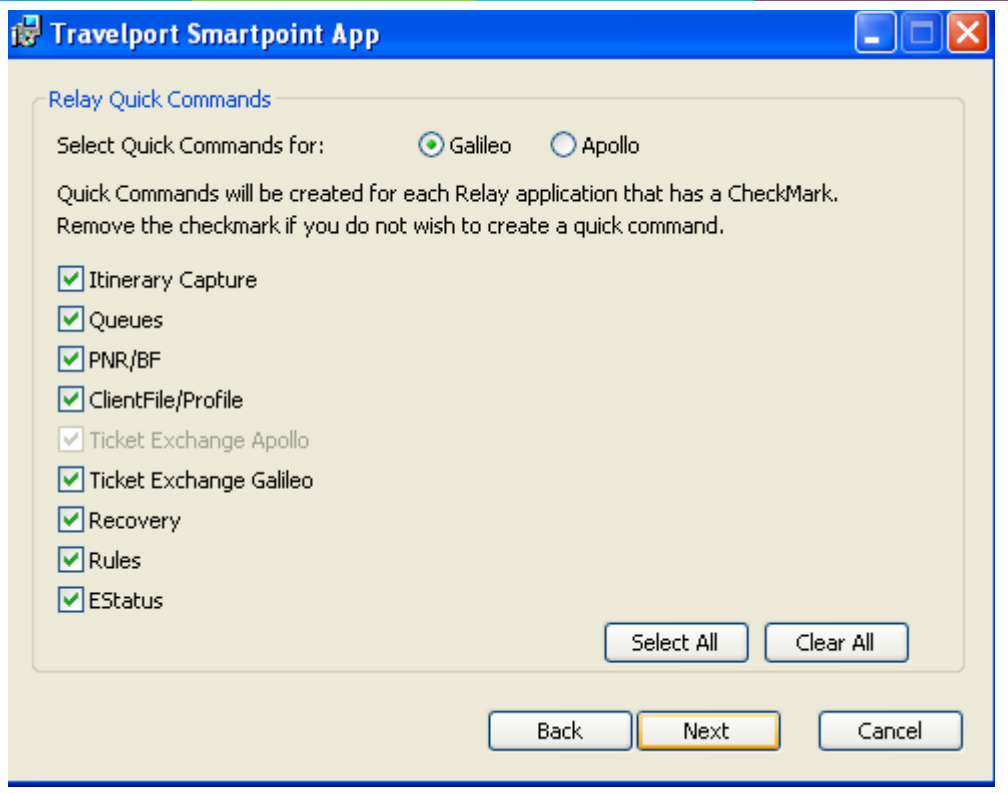

In the next dialog you can specify the default destination folder for Smartpoint Framework. You can just click on "Next" to accept the default installation settings. Then click "Next" and the installation will start.

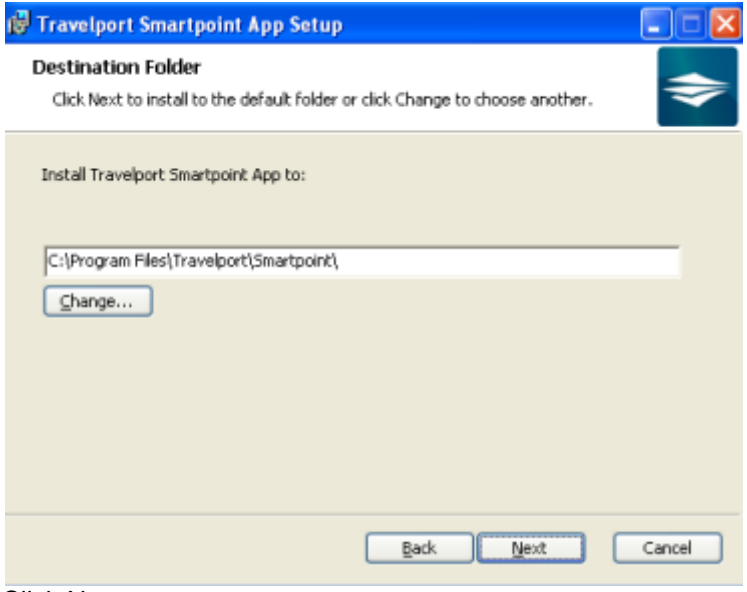

Click Next

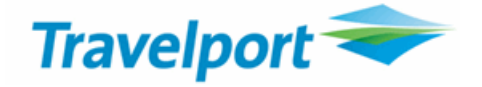

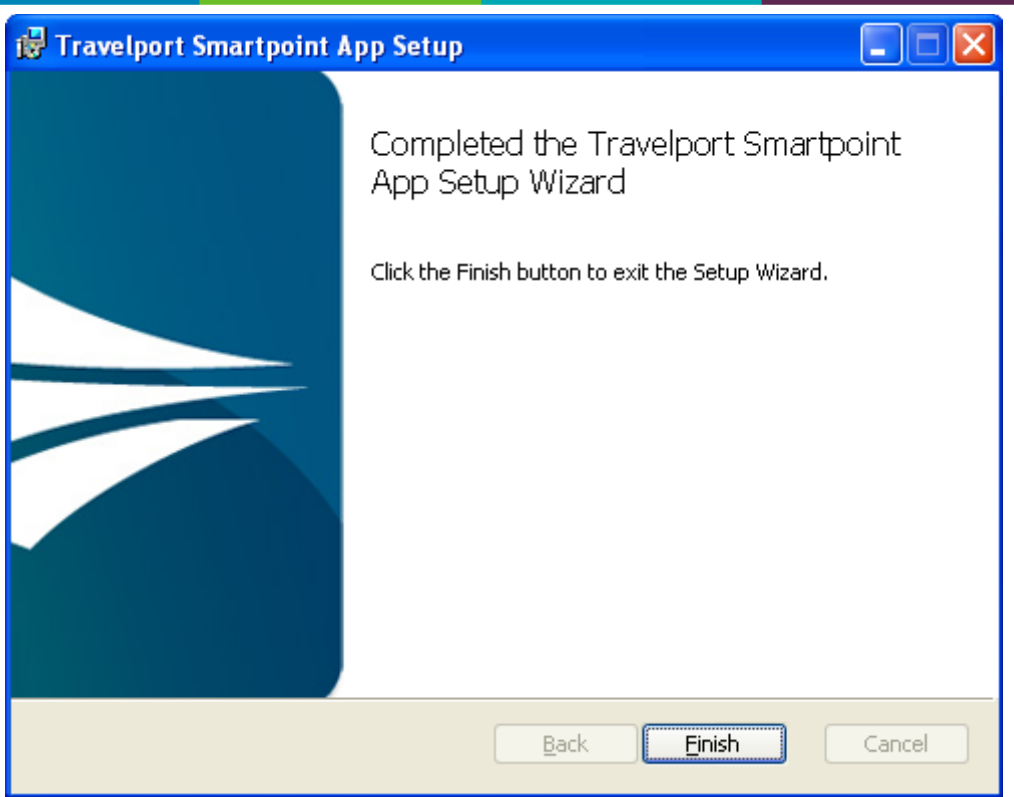

- **On Windows 7 and Windows Vista machines the UAC (User Access Control) system might prompt a message in order to get confirmation that you wish to install this application. Just accept clicking on the "Yes" button.**
- 6. Run Galileo Desktop and once it is loaded and with the Focalpoint Windows visible, click on the new Travelport icon in the toolbar.
- 7. Both a Desktop shortcut and a GD toolbar button will be created

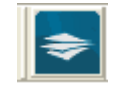

- 8. Smartpoint Framework will launch, it may take a bit the first time you run the app after each PC boot up as the .NET framework needs to load up in memory too. In case you had a previous version of Smartpoint a message might popup telling you that a corrupt file exists, just accept that and launch smartpoint again.
- 9. You should see two windows by default on top of Galileo Desktop, the PNR Viewer and the main Terminal Emulator screen.
- 10. Now you can resize and adjust your windows at your discretion, go to Application- >Save Windows Positions to store the current layout. You can also change the fonts, etc and even add more terminal windows by going to Application->Application Settings (don't forget to save the new settings).

## **How to test all is installed and working properly?**

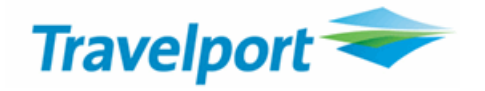

- 1. You have to be signed on in Galileo Desktop or in Smartpoint Framework.
- 2. Make sure you are emulated to a valid PCC. In most of the cases agents are preset to a particular PCC. In order to know whether you are in a valid PCC just type >QCA and the PCC will be shown.
- 3. To test Point and Click functionality in Smartpoint Framework just enter any air availability command such as: **ABCNMAD** and the air response should be displayed, then you can click on the airport codes and should be decoded properly, that indicates that Smartpoint Framework can access to its internal database and all is properly installed.
- **If no version of the .NET Framework existed on the machine before installation, then you may see this error when you try to execute certain entries in Smartpoint:** *Unable to load DLL 'sqlceme.dll'*

**You will need to download and install the** *Microsoft Visual C++ 2005 Redistributable* **to fix this problem. You can find it here:** [http://www.microsoft.com/downloads/en/details.aspx?FamilyID=200b2fd9-ae1a-4a14-](http://www.microsoft.com/downloads/en/details.aspx?FamilyID=200b2fd9-ae1a-4a14-984d-389c36f85647&displaylang=en) [984d-389c36f85647&displaylang=en](http://www.microsoft.com/downloads/en/details.aspx?FamilyID=200b2fd9-ae1a-4a14-984d-389c36f85647&displaylang=en)

**If Galileo Desktop is uninstalled and then re-installed on your machine, you will also then need to uninstall and re-install Smartpoint.**

### **Steps to remove Travelport Smartpoint App from your desktop**

#### **Start menu – Control Panel – Add/Remove programmes**

#### Move down to find Travelport Smartpoint App

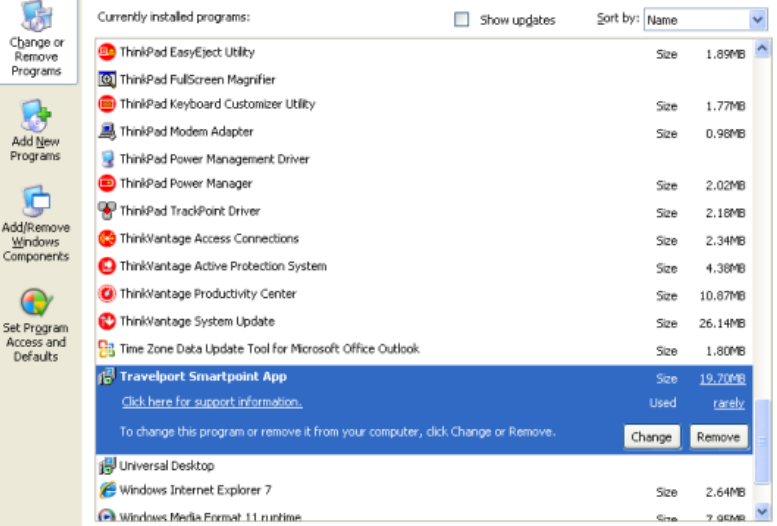

## **Select remove**